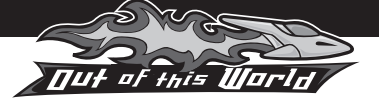

Save your layouts to chosen files

> Reset the page

×

Print

Open – navigate to your saved file to open your previous layouts

## **Menu tab**

When you are working on an activity, the menu tab on the right-hand side of the screen allows you to navigate to other areas on the CD-ROM. Click on the tab to open the menu.

# **Controls**

Click on the controls tab on the right-hand side of the screen to access the Print, Open, Save and Reset Screen buttons.

> **HALYCRUS** SPACE SPORTS ARKIES **OUR IMAGES**

ADD

## **Printing**

All of the resources are printable.

Image Bank – click and drag an image to add it to the layout

#### **Image Bank**

When working on a writing activity, you can select and add images from the Image Bank. Images can be dragged

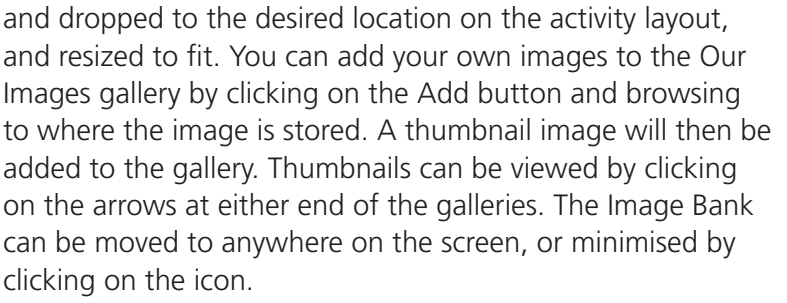

View all thumbnails by clicking on the arrow

**IMAGE BANK** 

7

#### **Screen tools**

CRRAR QUMBI The screenshot displayed here shows the tools that are available for use in the Add/remove writing activities. page – click here to add or KAPNA remove a page Select Text box – add tool your own text **GUARDO** CRASU THWAC **IMAGE BANK ADD PAGE REMOVE PAG BHABOON**  $1 of 1$ Copy Paste Shout flash Speech/ **Sound** Rubbish bin Forwards/ – add your thought effects – select an backwards own text bubbles – – add annotation or – navigate add your 'sound item and click between own text effects' this button the text lettering to delete it pages **OUT OF THIS WORLD**